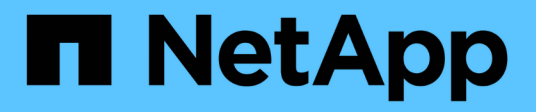

# **Uso de anotaciones para supervisar su entorno**

OnCommand Insight

NetApp April 01, 2024

This PDF was generated from https://docs.netapp.com/es-es/oncommand-insight/configadmin/predefined-annotation-types.html on April 01, 2024. Always check docs.netapp.com for the latest.

# **Tabla de contenidos**

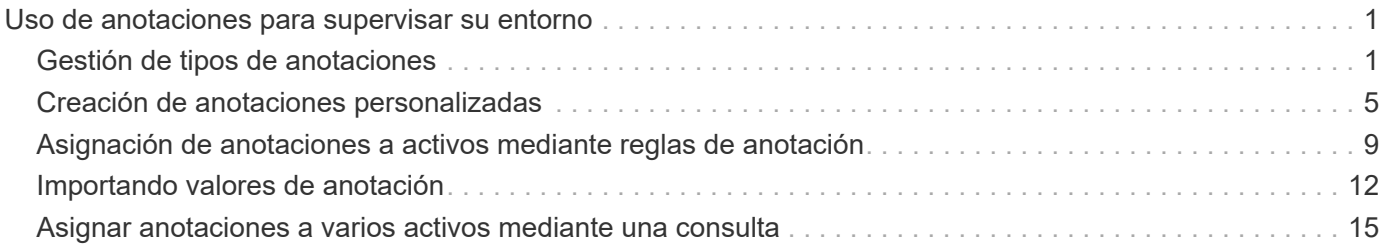

# <span id="page-2-0"></span>**Uso de anotaciones para supervisar su entorno**

Al personalizar OnCommand Insight para realizar un seguimiento de los datos de sus requisitos corporativos, puede definir notas especializadas, llamadas *anotaciones*, y asignarlas a sus activos. Por ejemplo, puede anotar los activos con información como finalización de la vida útil de los activos, centro de datos, ubicación del edificio, nivel de almacenamiento o nivel de servicio de volumen.

El uso de anotaciones para supervisar su entorno incluye las siguientes tareas de alto nivel:

- Crear o editar definiciones para todos los tipos de anotaciones.
- Mostrar páginas de activos y asociar cada activo con una o varias anotaciones.

Por ejemplo, si un activo se está arrendando y el arrendamiento caduca dentro de dos meses, puede que desee aplicar una anotación de fin de vida al activo. Esto ayuda a evitar que otros utilicen ese activo durante un tiempo prolongado.

- Crear reglas para aplicar anotaciones automáticamente a varios activos del mismo tipo.
- Utilizar la utilidad de importación de anotaciones para importar anotaciones.
- Filtrar activos por sus anotaciones.
- Agrupación de datos en informes basada en anotaciones y generación de dichos informes.

Consulte la *Guía de informes de OnCommand Insight* para obtener más información acerca de los informes.

# <span id="page-2-1"></span>**Gestión de tipos de anotaciones**

OnCommand Insight proporciona algunos tipos de anotaciones predeterminados, como el ciclo de vida de los activos (cumpleaños o fin de vida), la ubicación del centro de datos o edificio y la capa, que puede personalizar para que aparezcan en los informes. Puede definir valores para tipos de anotaciones predeterminados o crear sus propios tipos de anotaciones personalizadas. Posteriormente, puede editar esos valores.

### **Tipos de anotaciones predeterminados**

OnCommand dInsight proporciona algunos tipos de anotaciones predeterminados. Estas anotaciones se pueden utilizar para filtrar o agrupar datos y filtrar los informes de datos.

Puede asociar activos con tipos de anotación predeterminados como los siguientes:

- Ciclo de vida de los activos, como cumpleaños, puesta de sol o fin de vida
- Información sobre la ubicación de un dispositivo, como un centro de datos, un edificio o un piso
- Clasificación de activos, como por calidad (niveles), por dispositivos conectados (nivel de switch) o por nivel de servicio
- Estado, como caliente (alta utilización)

En la siguiente tabla se enumeran los tipos de anotaciones predeterminados. Puede editar cualquiera de estos

nombres de anotaciones según sus necesidades.

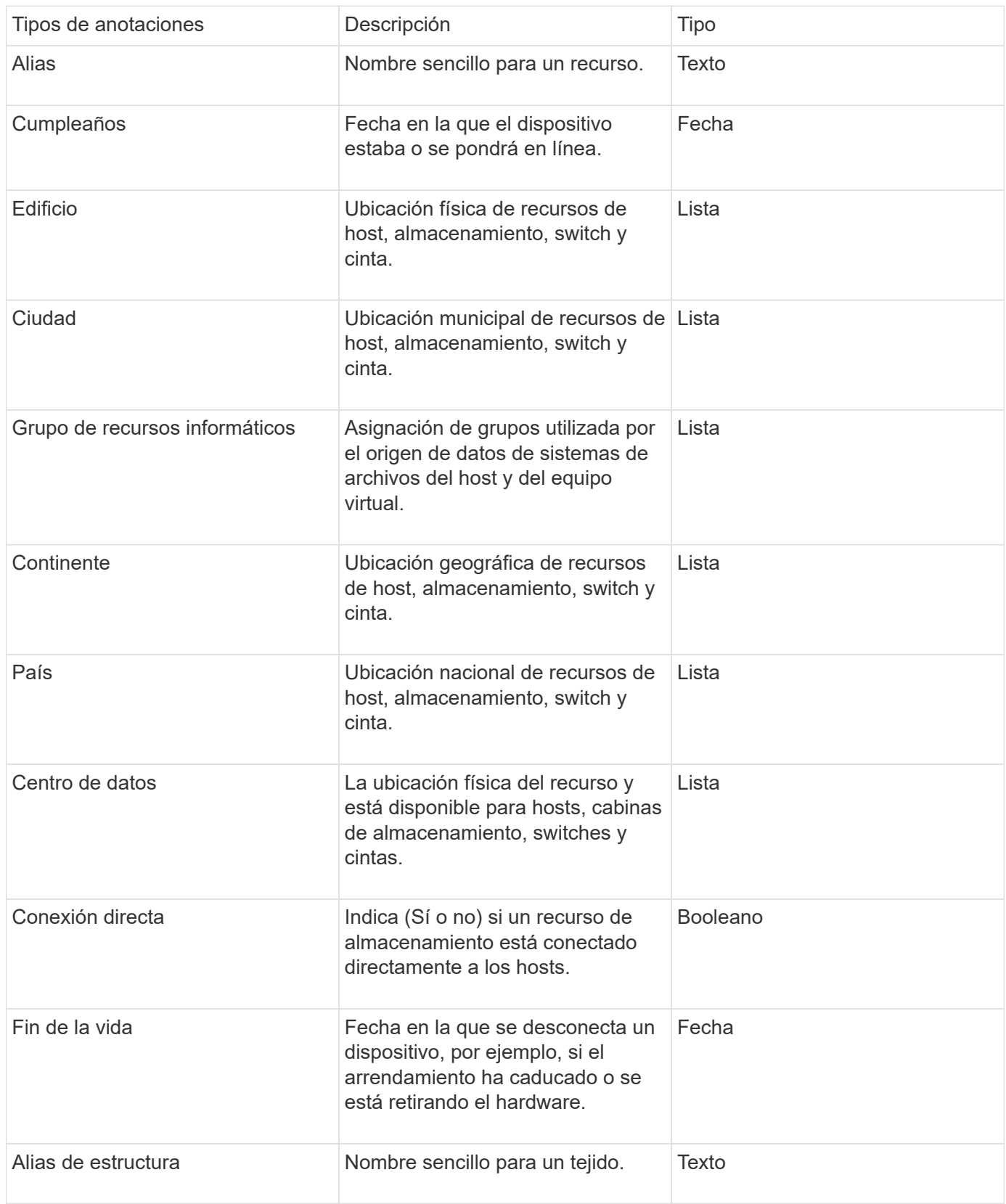

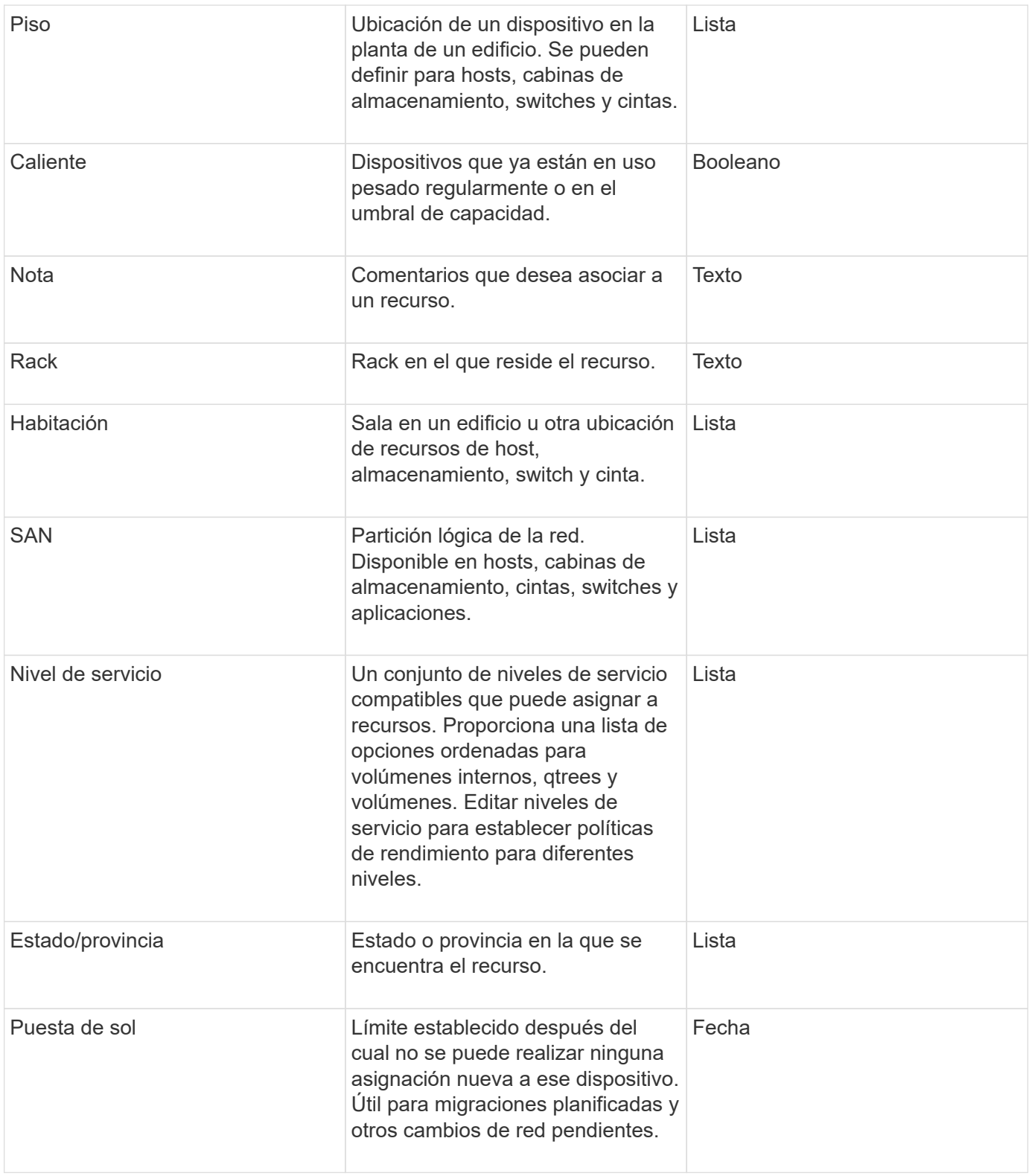

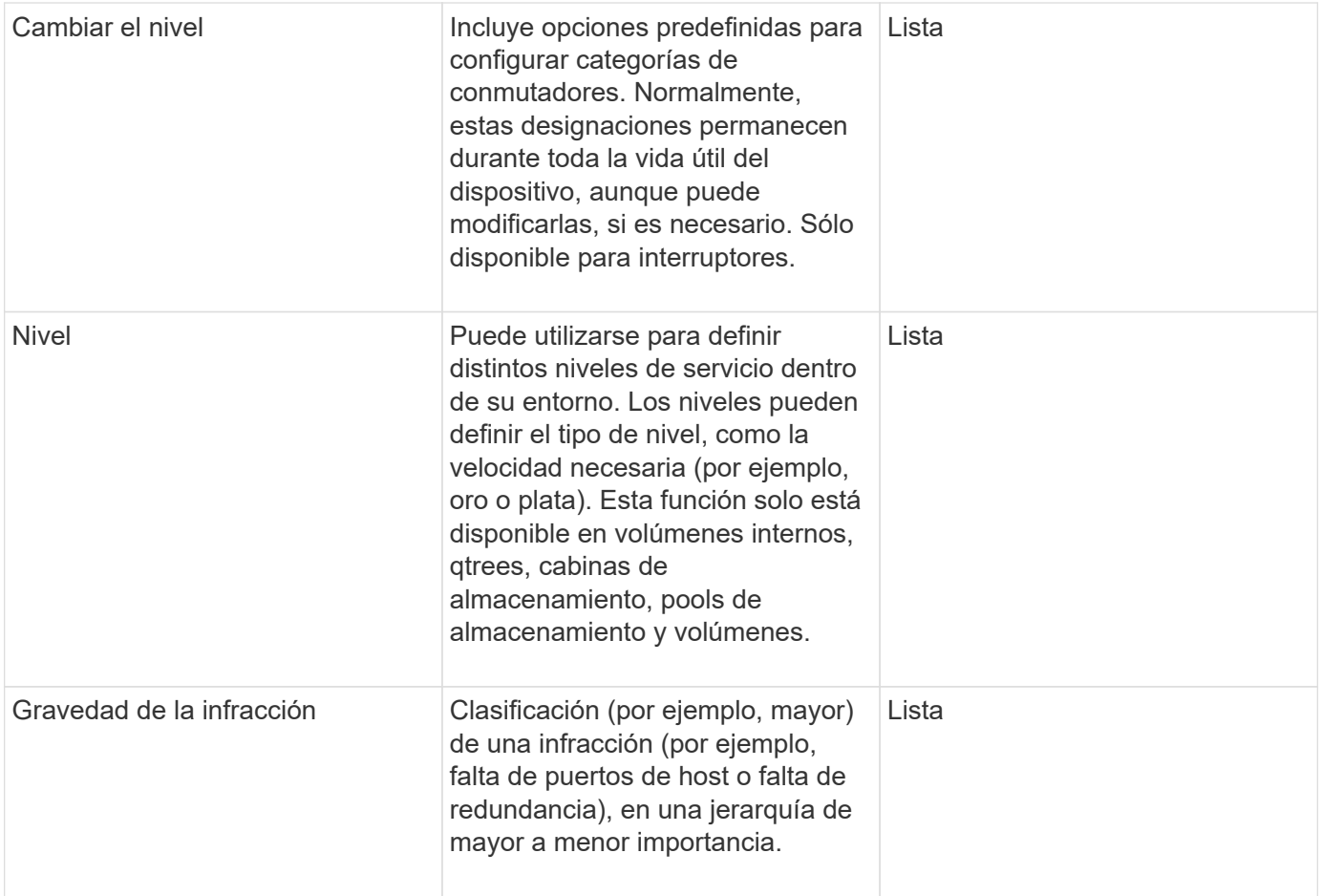

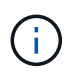

Alias, centro de datos, caliente, nivel de servicio, puesta de sol, El nivel de conmutador, el nivel de servicio, el nivel y la gravedad de la infracción son anotaciones a nivel de sistema, que no puede eliminar ni cambiar de nombre; sólo puede cambiar sus valores asignados.

# **Cómo se asignan las anotaciones**

Puede asignar anotaciones de forma manual o automática mediante reglas de anotación. OnCommand Insight también asigna automáticamente algunas anotaciones sobre la adquisición de activos y por herencia. Las anotaciones que asigne a un activo aparecerán en la sección datos de usuario de la página activo.

Las anotaciones se asignan de las siguientes formas:

• Puede asignar una anotación manualmente a un activo.

Si una anotación se asigna directamente a un activo, la anotación aparece como texto normal en una página de activos. Las anotaciones que se asignan manualmente siempre tienen prioridad sobre las anotaciones que son heredadas o asignadas por reglas de anotación.

• Puede crear una regla de anotación para asignar anotaciones automáticamente a activos del mismo tipo.

Si la anotación está asignada por regla, Insight muestra el nombre de la regla junto al nombre de la anotación en una página de activos.

• Insight asocia automáticamente un nivel con un modelo de niveles de almacenamiento para acelerar la

asignación de anotaciones de almacenamiento a sus recursos sobre la adquisición de activos.

Ciertos recursos de almacenamiento se asocian automáticamente con un nivel predefinido (nivel 1 y nivel 2). Por ejemplo, el nivel de almacenamiento Symmetrix se basa en la familia Symmetrix y VMAX y está asociado con el nivel 1. Puede cambiar los valores predeterminados para que coincidan con sus requisitos de nivel. Si Insight asigna la anotación (por ejemplo, Tier), verá "System-defined" cuando sitúe el cursor sobre el nombre de la anotación en una página de activos.

• Unos pocos recursos (hijos de un activo) pueden derivar la anotación predefinida de nivel de su activo (principal).

Por ejemplo, si se asigna una anotación a un almacenamiento, la anotación de nivel se obtiene de todos los pools de almacenamiento, los volúmenes internos, los volúmenes, los qtrees y los recursos compartidos que pertenecen al almacenamiento. Si se aplica una anotación diferente a un volumen interno del almacenamiento, la anotación se deriva posteriormente de todos los volúmenes, qtrees y recursos compartidos. Aparece "derived" junto al nombre de la anotación en una página de activos.

### **Asociación de costes con anotaciones**

Antes de ejecutar informes relacionados con costes, debe asociar los costes con las anotaciones a nivel de sistema de nivel de servicio, nivel de switch y nivel, que permiten cobrar a los usuarios de almacenamiento en función del uso que hagan realmente de la producción y la capacidad replicada. Por ejemplo, para el nivel, puede tener valores de nivel Gold y Silver y asignar un coste más alto al nivel Gold que al nivel Silver.

#### **Pasos**

- 1. Inicie sesión en la interfaz de usuario web Insight.
- 2. Haga clic en Administrar y seleccione **Anotaciones**.

Aparece la página anotación.

3. Coloque el cursor sobre la anotación nivel de servicio, nivel de conmutación o nivel y haga clic en  $\mathcal{L}$ .

Aparece el cuadro de diálogo Editar anotación.

4. Introduzca los valores para cualquier nivel existente en el campo **coste**.

Las anotaciones Tier y Service Level tienen los valores de Auto Tier y Object Storage, respectivamente, que no se pueden quitar.

5.

Haga clic en  $\left\lfloor \frac{+ \text{Add}}{2} \right\rfloor$  para agregar niveles adicionales.

6. Haga clic en **Guardar** cuando termine.

# <span id="page-6-0"></span>**Creación de anotaciones personalizadas**

Con las anotaciones, puede agregar datos personalizados específicos del negocio que se ajusten a los activos de las necesidades del negocio. Aunque OnCommand Insight proporciona un conjunto de anotaciones predeterminadas, es posible que desee ver datos de otras maneras. Los datos de anotaciones personalizadas complementan los

datos del dispositivo ya recopilados, como el fabricante del switch, el número de puertos y las estadísticas de rendimiento. Insight no detecta los datos que se agregan con anotaciones.

### **Pasos**

- 1. Inicie sesión en la interfaz de usuario web de Insight.
- 2. Haga clic en **Administrar** y seleccione **Anotaciones**.

La página Anotaciones muestra la lista de anotaciones.

3. Haga clic en + Add

Aparece el cuadro de diálogo **Agregar anotación**.

4. Introduzca un nombre y una descripción en los campos **Nombre** y **Descripción**.

Es posible introducir hasta 255 caracteres en estos campos.

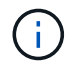

Nombres de anotaciones que empiezan o terminan con un punto "". no son compatibles.

- 5. Haga clic en **Tipo** y, a continuación, seleccione una de las siguientes opciones que representa el tipo de datos permitidos en esta anotación:
	- Booleano

Esto crea una lista desplegable con las opciones de yes y no Por ejemplo, la anotación "Ditret adjuntado" es booleana.

◦ Fecha

Esto crea un campo que contiene una fecha. Por ejemplo, si la anotación será una fecha, selecciónela.

◦ Lista

Esto puede crear uno de los siguientes:

▪ Una lista desplegable fija

Cuando otros están asignando este tipo de anotación en un dispositivo, no pueden agregar más valores a la lista.

▪ Una lista desplegable flexible

Si selecciona la opción **Agregar nuevos valores sobre la marcha** al crear esta lista, cuando otros asignan este tipo de anotación en un dispositivo, pueden agregar más valores a la lista.

◦ Número

Esto crea un campo en el que el usuario que asigna la anotación puede introducir un número. Por ejemplo, si el tipo de anotación es "'Piso'", el usuario puede seleccionar el tipo de valor "'número'" e introducir el número de piso.

◦ Texto

Esto crea un campo que permite texto de forma libre. Por ejemplo, puede escribir «'Idioma'» como tipo de anotación, seleccionar «'texto'» como tipo de valor e introducir un idioma como valor.

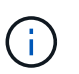

Después de establecer el tipo y guardar los cambios, no puede cambiar el tipo de anotación. Si necesita cambiar el tipo, debe eliminar la anotación y crear una nueva.

- 6. Si selecciona **List**como tipo de anotación, haga lo siguiente:
	- a. Seleccione **Agregar nuevos valores sobre la marcha** si desea la capacidad de agregar más valores a la anotación cuando se encuentra en una página de activos, que crea una lista flexible.

Por ejemplo, supongamos que se encuentra en una página de activos y que el activo tiene la anotación Ciudad con los valores Detroit, Tampa y Boston. Si ha seleccionado la opción **Agregar nuevos valores sobre la marcha**, puede agregar valores adicionales a Ciudad como San Francisco y Chicago directamente en la página de activos en lugar de tener que ir a la página Anotaciones para agregarlos. Si no selecciona esta opción, no podrá agregar nuevos valores de anotación al aplicar la anotación; esto creará una lista fija.

- b. Introduzca un valor y un nombre en los campos **valor** y **Descripción**.
- c.
	- Haga clic en  $\mathbf{H}_{\text{add}}$  para añadir valores adicionales.
- d. Haga clic en  $\hat{m}$  para eliminar un valor.
- 7. Haga clic en **Guardar**.

Las anotaciones aparecen en la lista de la página Anotaciones.

#### **Información relacionada**

["Importar y exportar datos de usuario"](https://docs.netapp.com/es-es/oncommand-insight/config-admin/importing-and-exporting-user-data.md)

### **Asignación manual de anotaciones a activos**

La asignación de anotaciones a activos ayuda a ordenar, agrupar e informar sobre los activos de forma que sean relevantes para su negocio. Aunque puede asignar anotaciones a activos de un tipo concreto automáticamente, mediante reglas de anotación, puede asignar anotaciones a un activo individual mediante su página de activos.

#### **Antes de empezar**

Debe haber creado la anotación que desea asignar.

#### **Pasos**

- 1. Inicie sesión en la interfaz de usuario web de OnCommand Insight.
- 2. Busque el activo al que desea aplicar la anotación realizando una de las siguientes acciones:
	- Haga clic en el activo en el panel de activos.
	- Haga clic en En la barra de herramientas para mostrar el cuadro **Buscar activos**, escriba el tipo o el nombre del activo y, a continuación, seleccione el activo de la lista que aparece.

Aparece la página Asset.

3. En la sección **datos de usuario** de la página de activos, haga clic en  $\pm$  Add

Aparece el cuadro de diálogo Agregar anotación.

- 4. Haga clic en **anotación** y seleccione una anotación de la lista.
- 5. Haga clic en **valor** y realice una de las siguientes acciones, según el tipo de anotación que haya seleccionado:
	- Si el tipo de anotación es lista, fecha o booleano, seleccione un valor de la lista.
	- Si el tipo de anotación es texto, escriba un valor.
- 6. Haga clic en **Guardar**.
- 7. Si desea cambiar el valor de la anotación después de asignarla, haga clic en y seleccione un valor diferente.

Si la anotación es del tipo de lista para el que está seleccionada la opción **Agregar valores dinámicamente al asignar anotaciones**, puede escribir para agregar un nuevo valor además de seleccionar un valor existente.

### **Modificación de anotaciones**

Es posible que desee cambiar el nombre, la descripción o los valores de una anotación o eliminar una anotación que ya no desee utilizar.

#### **Pasos**

- 1. Inicie sesión en la interfaz de usuario web de OnCommand Insight.
- 2. Haga clic en **Administrar** y seleccione **Anotaciones**.

Aparece la página Anotaciones.

3. Coloque el cursor sobre la anotación que desee editar y haga clic en  $\mathscr{L}$ .

Aparece el cuadro de diálogo **Editar anotación**.

- 4. Puede realizar las siguientes modificaciones en una anotación:
	- a. Cambie el nombre, la descripción o ambos.

Sin embargo, tenga en cuenta que puede introducir un máximo de 255 caracteres tanto para el nombre como para la descripción, y no puede cambiar el tipo de anotación. Además, para las anotaciones a nivel de sistema, no se puede cambiar el nombre ni la descripción; sin embargo, se pueden agregar o quitar valores si la anotación es un tipo de lista.

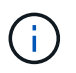

Si se publica una anotación personalizada en el almacén de datos y se le cambia el nombre, se perderán los datos históricos.

- a. Para agregar otro valor a una anotación de tipo de lista, haga clic en  $\pm$  Add
- b. Para eliminar un valor de una anotación de un tipo de lista, haga clic en  $\hat{m}$ .

No se puede eliminar un valor de anotación si dicho valor está asociado a una anotación incluida en una regla de anotación, una consulta o una política de rendimiento.

5. Haga clic en **Guardar** cuando termine.

#### **Después de terminar**

Si va a utilizar anotaciones en el almacén de datos, debe forzar una actualización de las anotaciones en el almacén de datos. Consulte la *OnCommand Insight Guía de administración de almacenes de datos*.

### **Eliminar anotaciones**

Es posible que desee eliminar una anotación que ya no desee utilizar. No puede eliminar una anotación a nivel de sistema ni una anotación que se utilice en una regla de anotación, una consulta o una política de rendimiento.

#### **Pasos**

- 1. Inicie sesión en la interfaz de usuario web de OnCommand Insight.
- 2. Haga clic en **Administrar** y seleccione **Anotaciones**.

Aparece la página Anotaciones.

3. Coloque el cursor sobre la anotación que desea eliminar y haga clic en  $\hat{m}$ .

Se muestra un cuadro de diálogo de confirmación.

4. Haga clic en **Aceptar**.

# <span id="page-10-0"></span>**Asignación de anotaciones a activos mediante reglas de anotación**

Para asignar anotaciones automáticamente a activos basándose en los criterios definidos, configure reglas de anotación. OnCommand Insight asigna las anotaciones a los activos basándose en estas reglas. Insight también proporciona dos reglas de anotación predeterminadas, que se pueden modificar para ajustarse a sus necesidades o quitar si no desea utilizarlas.

### **Reglas de anotación de almacenamiento predeterminadas**

Para acelerar la asignación de anotaciones de almacenamiento a los recursos, OnCommand Insight incluye 21 reglas de anotación predeterminadas, que asocian un nivel a un modelo de niveles de almacenamiento. Todos los recursos de almacenamiento están asociados automáticamente con un nivel tras la adquisición de los activos de su entorno.

Las reglas de anotación predeterminadas aplican anotaciones de nivel de la siguiente manera:

• Nivel 1, nivel de calidad del almacenamiento

La anotación de nivel 1 se aplica a los siguientes proveedores y a sus familias específicas: EMC (Symmetrix), HDS (HDS9500V, HDS9900, HDS9900V, R600, R700, USP r, USP V), IBM (DS8000), NetApp (FAS6000 o FAS6200) y Violin (memoria).

• Nivel 2, nivel de calidad del almacenamiento

La anotación del nivel 2 se aplica a los siguientes proveedores y a sus familias específicas: HP (3PAR StoreServ o EVA), EMC (CLARiiON), HDS (AMS o D800), IBM (XIV) y NetApp (FAS3000, FAS3100 y FAS3200).

Puede editar la configuración predeterminada de estas reglas para que se ajuste a sus requisitos de nivel o puede eliminarlas si no las necesita.

#### **Creación de reglas de anotación**

Como alternativa a la aplicación manual de anotaciones a activos individuales, puede aplicar anotaciones automáticamente a varios activos mediante reglas de anotación. Las anotaciones definidas manualmente en una página de activos individual tienen prioridad sobre las anotaciones basadas en reglas cuando Insight evalúa las reglas de anotación.

#### **Antes de empezar**

Debe haber creado una consulta para la regla de anotación.

#### **Acerca de esta tarea**

Aunque puede editar los tipos de anotaciones mientras crea las reglas, debe haber definido los tipos con anticipación.

#### **Pasos**

- 1. Inicie sesión en la interfaz de usuario web de OnCommand Insight.
- 2. Haga clic en **Administrar** y seleccione **Reglas de anotación**.

La página Reglas de anotación muestra la lista de reglas de anotación existentes.

3. Haga clic en  $\div$  Add.

Aparece el cuadro de diálogo Agregar regla.

- 4. Haga lo siguiente:
	- a. En el cuadro **Nombre**, escriba un nombre único que describa la regla.

Este nombre aparecerá en la página Reglas de anotación.

- b. Haga clic en **Consulta** y seleccione la consulta que OnCommand Insight debe utilizar para aplicar la anotación a los activos.
- c. Haga clic en **anotación** y seleccione la anotación que desea aplicar.
- d. Haga clic en **valor** y seleccione un valor para la anotación.

Por ejemplo, si selecciona Cumpleaños como anotación, especifique una fecha para el valor.

- 5. Haga clic en **Guardar**.
- 6. Haga clic en **Ejecutar todas las reglas** si desea ejecutar todas las reglas inmediatamente; de lo contrario, las reglas se ejecutarán a un intervalo programado regularmente.

# **Establecimiento de la precedencia de regla de anotación**

De forma predeterminada, OnCommand Insight evalúa las reglas de anotación secuencialmente; sin embargo, puede configurar el orden en el que OnCommand Insight evalúa las reglas de anotación si desea que Insight evalúe las reglas en un orden específico.

#### **Pasos**

- 1. Inicie sesión en la interfaz de usuario web Insight.
- 2. Haga clic en **Administrar** y seleccione **Reglas de anotación**.

La página Reglas de anotación muestra la lista de reglas de anotación existentes.

3. Coloque el cursor sobre una regla de anotación.

Las flechas de precedencia aparecen a la derecha de la regla.

4. Para mover una regla hacia arriba o hacia abajo en la lista, haga clic en la flecha hacia arriba o hacia abajo.

De forma predeterminada, las nuevas reglas se agregan secuencialmente a la lista de reglas. Las anotaciones definidas manualmente en una página de activos individual tienen prioridad sobre las anotaciones basadas en reglas cuando Insight evalúa las reglas de anotación.

# **Modificación de reglas de anotación**

Puede modificar una regla de anotación para cambiar el nombre de la regla, su anotación, el valor de la anotación o la consulta asociada con la regla.

#### **Pasos**

- 1. Inicie sesión en la interfaz de usuario web de OnCommand Insight.
- 2. Haga clic en **Administrar** y seleccione **Reglas de anotación**.

La página Reglas de anotación muestra la lista de reglas de anotación existentes.

- 3. Busque la regla que desea modificar:
	- En la página Reglas de anotación, puede filtrar las reglas de anotación introduciendo un valor en el cuadro de filtro.
	- Haga clic en un número de página para examinar las reglas de anotación por página si hay más reglas que ajustar en una página.
- 4. Realice una de las siguientes acciones para visualizar el cuadro de diálogo **Editar regla**:
	- Si se encuentra en la página Reglas de anotación, coloque el cursor sobre la regla de anotación y haga clic en  $\mathscr{L}$ .
- Si se encuentra en una página de activos, coloque el cursor sobre la anotación asociada con la regla, coloque el cursor sobre el nombre de la regla cuando aparezca y, a continuación, haga clic en el nombre de la regla.
- 5. Realice los cambios necesarios y haga clic en **Guardar**.

### **Eliminación de reglas de anotación**

Puede eliminar una regla de anotación cuando la regla ya no sea necesaria para supervisar los objetos de la red.

#### **Pasos**

- 1. Inicie sesión en la interfaz de usuario web de OnCommand Insight.
- 2. Haga clic en **Administrar** y seleccione **Reglas de anotación**.

La página Reglas de anotación muestra la lista de reglas de anotación existentes.

- 3. Busque la regla que desea eliminar:
	- En la página Reglas de anotación, puede filtrar las reglas de anotación introduciendo un valor en el cuadro de filtro.
	- Haga clic en un número de página para examinar las reglas de anotación por página si hay más reglas que ajustar en una sola página.
- 4. Coloque el cursor sobre la regla que desea eliminar y, a continuación, haga clic en  $\mathbb{m}$ .

Aparecerá un mensaje de confirmación en el que se le preguntará si desea eliminar la regla.

5. Haga clic en **Aceptar**.

# <span id="page-13-0"></span>**Importando valores de anotación**

Si mantiene anotaciones en objetos SAN (como almacenamiento, hosts y máquinas virtuales) en un archivo CSV, puede importar esa información a OnCommand Insight. Puede importar aplicaciones, entidades de negocio o anotaciones como Tier y Building.

#### **Acerca de esta tarea**

Se aplican las siguientes reglas:

- Si un valor de anotación está vacío, esa anotación se elimina del objeto.
- Al anotar volúmenes o volúmenes internos, el nombre del objeto es una combinación de nombre de almacenamiento y nombre de volumen utilizando el guión y el separador de flecha (->):

<storage\_name>-><volume\_name>

- Cuando se anota el almacenamiento, los conmutadores o los puertos, se omite la columna aplicación.
- Las columnas de inquilino, línea de negocio, Unidad Negocio y proyecto conforman una entidad de negocio.

Cualquiera de los valores puede dejarse en blanco. Si una aplicación ya está relacionada con una entidad de negocio distinta de los valores de entrada, la aplicación se asigna a la nueva entidad de negocio.

La utilidad de importación admite los siguientes tipos de objeto y claves:

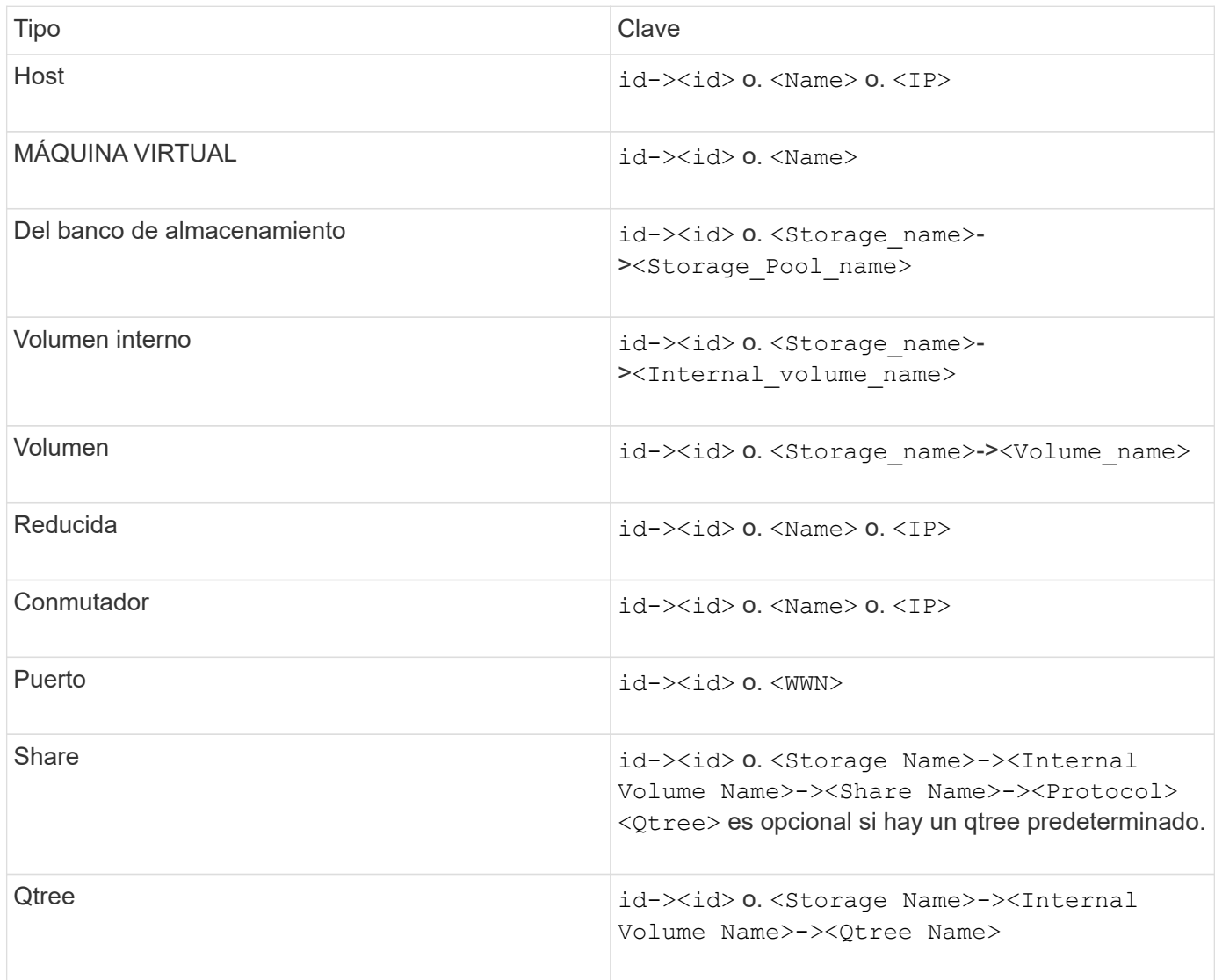

El archivo CSV debe utilizar el formato siguiente:

```
, , <Annotation Type> [, <Annotation Type> ...]
[, Application] [, Tenant] [, Line Of Business] [,
Business Unit] [, Project]
<Object Type Value 1>, <Object Key 1>, <Annotation Value> [,
<Annotation Value> ...] [, <Application>] [, <Tenant>] [,
<Line_Of_Business>] [, <Business_Unit>] [, <Project>]
...
<Object Type Value N>, <Object Key N>, <Annotation Value> [,
<Annotation Value> ...] [, <Application>] [, <Tenant>] [,
<Line_Of_Business>] [, <Business_Unit>] [, <Project>]
```
#### **Pasos**

- 1. Inicie sesión en la interfaz de usuario web de Insight.
- 2. Haga clic en **Admin** y seleccione **solución de problemas**.

Aparece la página solución de problemas.

- 3. En la sección **otras tareas** de la página, haga clic en el vínculo **Portal OnCommand Insight**.
- 4. Haga clic en **Insight Connect API**.
- 5. Inicie sesión en el portal.
- 6. Haga clic en **Utilidad de importación de anotación**.
- 7. Guarde la .zip descomprimirlo, descomprimirlo y leer el readme.txt archivo para obtener información adicional y muestras.
- 8. Coloque el archivo CSV en la misma carpeta que . zip archivo.
- 9. En la ventana de línea de comandos de, introduzca lo siguiente:

```
java -jar rest-import-utility.jar [-uusername] [-ppassword]
[-aserver name or IP address] [-bbatch size] [-ccase
sensitive:true/false]
[-lextra logging:true/false] csv filename
```
La opción -l, que activa el registro adicional, y la opción -c, que habilita la sensibilidad del caso, se establecen en FALSE de forma predeterminada. Por lo tanto, sólo debe especificarlos cuando desee utilizar las operaciones.

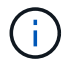

No hay espacios entre las opciones y sus valores.

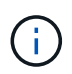

Las siguientes palabras clave están reservadas e impiden que los usuarios las especifiquen como nombres de anotación: - Aplicación - prioridad\_de\_aplicación - arrendatario línea de negocio - Unidad de negocio - se generan errores de proyecto si intenta importar un tipo de anotación utilizando una de las palabras clave reservadas. Si ha creado nombres de anotación con estas palabras clave, debe modificarlas para que la herramienta de utilidad de importación pueda funcionar correctamente.

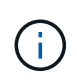

La utilidad de importación de anotaciones requiere Java 8 o Java 11. Asegúrese de que uno de ellos está instalado antes de ejecutar la utilidad de importación. Se recomienda utilizar la última versión de OpenJDK 11.

# <span id="page-16-0"></span>**Asignar anotaciones a varios activos mediante una consulta**

La asignación de una anotación a un grupo de activos ayuda a identificar o utilizar más fácilmente los activos relacionados en consultas o paneles.

# **Antes de empezar**

Las anotaciones que desea asignar a los activos deben haberse creado previamente.

# **Acerca de esta tarea**

Puede simplificar la tarea de asignar una anotación a varios activos mediante una consulta. Por ejemplo, si desea asignar una anotación de dirección personalizada a todas las matrices en una ubicación específica del centro de datos.

# **Pasos**

- 1. Cree una nueva consulta para identificar los activos en los que desea asignar una anotación. Haga clic en **consultas** > **+Nueva consulta**.
- 2. En el menú desplegable **Buscar…**, elija **almacenamiento**. Puede establecer filtros para delimitar aún más la lista de almacenamientos mostrados.
- 3. En la lista de almacenamientos que se muestra, seleccione uno o varios haciendo clic en la casilla de comprobación situada junto al nombre del almacenamiento. También puede seleccionar todos los almacenamientos mostrados haciendo clic en la casilla de verificación principal de la parte superior de la lista.
- 4. Cuando haya seleccionado todos los almacenamientos deseados, haga clic en **acciones** > **Editar anotación**.

El sistema muestra el cuadro de diálogo Agregar anotación.

5. Seleccione **Annotation** y **Value** que desea asignar a los almacenamientos y haga clic en **Save**.

Si está mostrando la columna para esa anotación, aparecerá en todos los almacenamientos seleccionados.

6. Ahora puede utilizar la anotación para filtrar los almacenamientos en un widget o consulta. En un widget, puede hacer lo siguiente:

- a. Cree un panel o abra uno existente. Añada una **variable** y elija la anotación que haya establecido en los almacenamientos anteriores. La variable se agrega al panel.
- b. En el campo de variable que acaba de agregar, haga clic en **any** e introduzca el valor adecuado para filtrar. Haga clic en la Marca de verificación para guardar el valor de variable.
- c. Agregar un widget. En la consulta del widget, haga clic en el botón**Filter by+**y seleccione la anotación correspondiente de la lista.
- d. Haga clic en **Any** y seleccione la variable de anotación que agregó anteriormente. Las variables creadas empiezan por "'\$" y se muestran en la lista desplegable.
- e. Configure los otros filtros o campos que desee y, a continuación, haga clic en **Guardar** cuando el widget se personalice según sus preferencias.

El widget del panel de control muestra los datos sólo de los almacenamientos a los que se ha asignado la anotación.

#### **Información de copyright**

Copyright © 2024 NetApp, Inc. Todos los derechos reservados. Imprimido en EE. UU. No se puede reproducir este documento protegido por copyright ni parte del mismo de ninguna forma ni por ningún medio (gráfico, electrónico o mecánico, incluidas fotocopias, grabaciones o almacenamiento en un sistema de recuperación electrónico) sin la autorización previa y por escrito del propietario del copyright.

El software derivado del material de NetApp con copyright está sujeto a la siguiente licencia y exención de responsabilidad:

ESTE SOFTWARE LO PROPORCIONA NETAPP «TAL CUAL» Y SIN NINGUNA GARANTÍA EXPRESA O IMPLÍCITA, INCLUYENDO, SIN LIMITAR, LAS GARANTÍAS IMPLÍCITAS DE COMERCIALIZACIÓN O IDONEIDAD PARA UN FIN CONCRETO, CUYA RESPONSABILIDAD QUEDA EXIMIDA POR EL PRESENTE DOCUMENTO. EN NINGÚN CASO NETAPP SERÁ RESPONSABLE DE NINGÚN DAÑO DIRECTO, INDIRECTO, ESPECIAL, EJEMPLAR O RESULTANTE (INCLUYENDO, ENTRE OTROS, LA OBTENCIÓN DE BIENES O SERVICIOS SUSTITUTIVOS, PÉRDIDA DE USO, DE DATOS O DE BENEFICIOS, O INTERRUPCIÓN DE LA ACTIVIDAD EMPRESARIAL) CUALQUIERA SEA EL MODO EN EL QUE SE PRODUJERON Y LA TEORÍA DE RESPONSABILIDAD QUE SE APLIQUE, YA SEA EN CONTRATO, RESPONSABILIDAD OBJETIVA O AGRAVIO (INCLUIDA LA NEGLIGENCIA U OTRO TIPO), QUE SURJAN DE ALGÚN MODO DEL USO DE ESTE SOFTWARE, INCLUSO SI HUBIEREN SIDO ADVERTIDOS DE LA POSIBILIDAD DE TALES DAÑOS.

NetApp se reserva el derecho de modificar cualquiera de los productos aquí descritos en cualquier momento y sin aviso previo. NetApp no asume ningún tipo de responsabilidad que surja del uso de los productos aquí descritos, excepto aquello expresamente acordado por escrito por parte de NetApp. El uso o adquisición de este producto no lleva implícita ninguna licencia con derechos de patente, de marcas comerciales o cualquier otro derecho de propiedad intelectual de NetApp.

Es posible que el producto que se describe en este manual esté protegido por una o más patentes de EE. UU., patentes extranjeras o solicitudes pendientes.

LEYENDA DE DERECHOS LIMITADOS: el uso, la copia o la divulgación por parte del gobierno están sujetos a las restricciones establecidas en el subpárrafo (b)(3) de los derechos de datos técnicos y productos no comerciales de DFARS 252.227-7013 (FEB de 2014) y FAR 52.227-19 (DIC de 2007).

Los datos aquí contenidos pertenecen a un producto comercial o servicio comercial (como se define en FAR 2.101) y son propiedad de NetApp, Inc. Todos los datos técnicos y el software informático de NetApp que se proporcionan en este Acuerdo tienen una naturaleza comercial y se han desarrollado exclusivamente con fondos privados. El Gobierno de EE. UU. tiene una licencia limitada, irrevocable, no exclusiva, no transferible, no sublicenciable y de alcance mundial para utilizar los Datos en relación con el contrato del Gobierno de los Estados Unidos bajo el cual se proporcionaron los Datos. Excepto que aquí se disponga lo contrario, los Datos no se pueden utilizar, desvelar, reproducir, modificar, interpretar o mostrar sin la previa aprobación por escrito de NetApp, Inc. Los derechos de licencia del Gobierno de los Estados Unidos de América y su Departamento de Defensa se limitan a los derechos identificados en la cláusula 252.227-7015(b) de la sección DFARS (FEB de 2014).

#### **Información de la marca comercial**

NETAPP, el logotipo de NETAPP y las marcas que constan en <http://www.netapp.com/TM>son marcas comerciales de NetApp, Inc. El resto de nombres de empresa y de producto pueden ser marcas comerciales de sus respectivos propietarios.